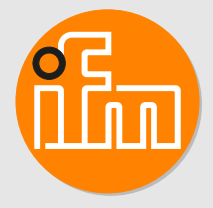

# Betriebsanleitung Durchflussmessgerät Druckluft **SDGx50**

# **Inhaltsverzeichnis**

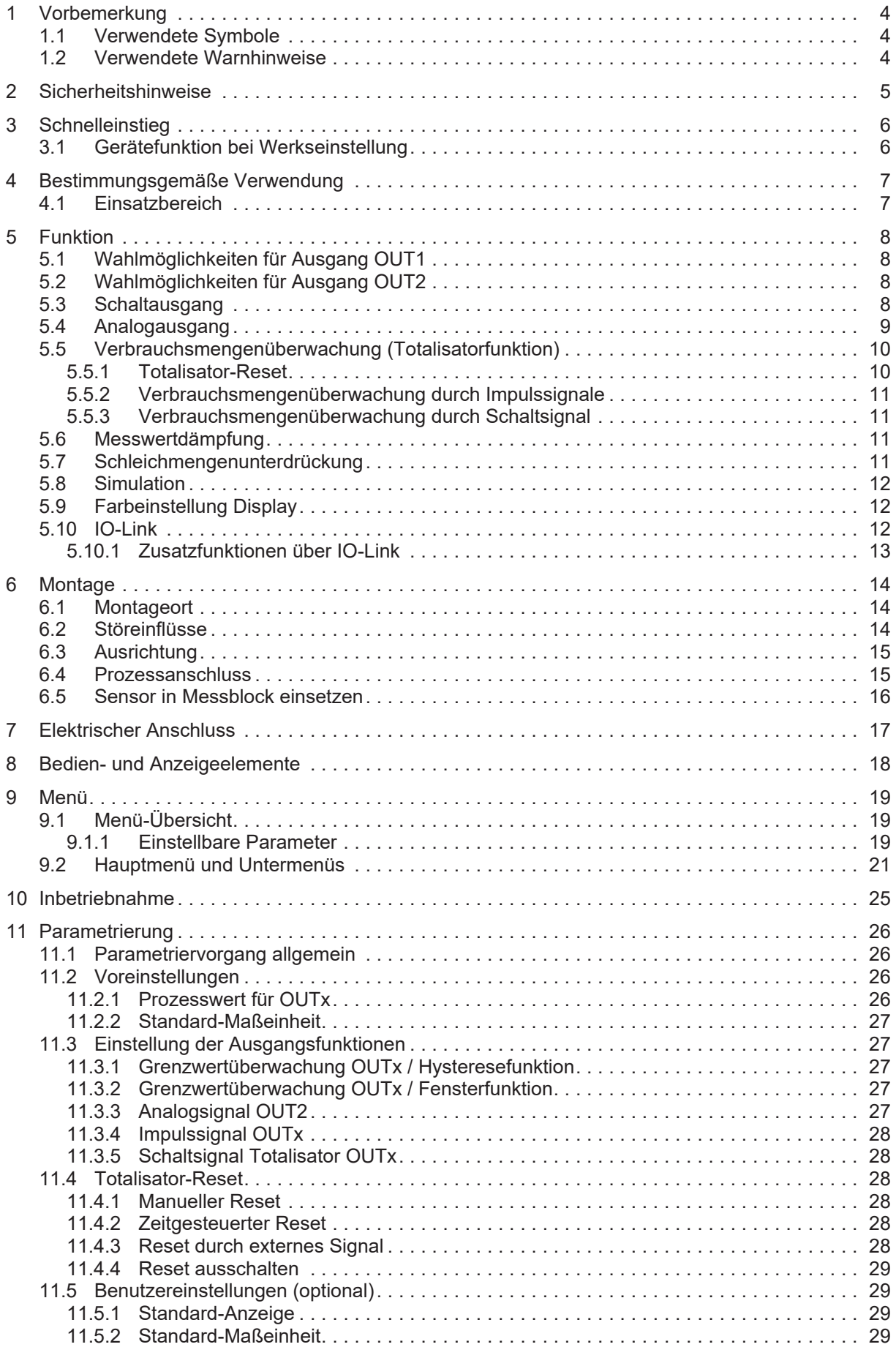

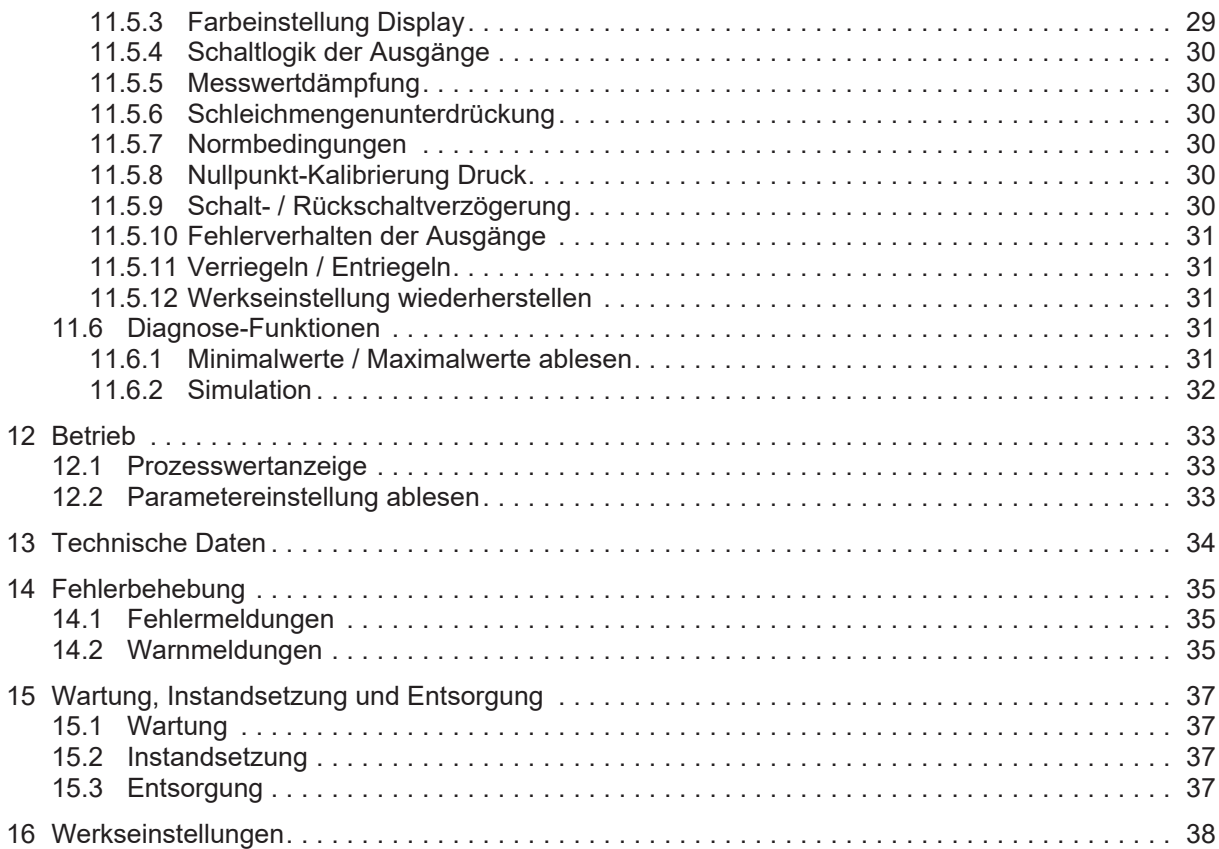

# <span id="page-3-0"></span>**1 Vorbemerkung**

Anleitung, technische Daten, Zulassungen und weitere Informationen über den QR-Code auf dem Gerät / auf der Verpackung oder über [www.ifm.com](http://www.ifm.com).

## <span id="page-3-1"></span>**1.1 Verwendete Symbole**

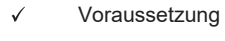

- $\blacktriangleright$ Handlungsanweisung
- $\triangleright$ Reaktion, Ergebnis
- [...] Bezeichnung von Tasten, Schaltflächen oder Anzeigen
- $\rightarrow$  $\mathbf{I}$

**Querverweis** Wichtiger Hinweis

Information

Fehlfunktionen oder Störungen sind bei Nichtbeachtung möglich

 $\overline{\mathbb{1}}$ 

Ergänzender Hinweis

## <span id="page-3-2"></span>**1.2 Verwendete Warnhinweise**

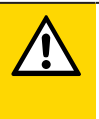

#### **VORSICHT**

Warnung vor Personenschäden

 $\triangleright$  Leichte reversible Verletzungen sind möglich.

# <span id="page-4-0"></span>**2 Sicherheitshinweise**

- Das beschriebene Gerät wird als Teilkomponente in einem System verbaut.
	- Die Sicherheit dieses Systems liegt in der Verantwortung des Erstellers.
	- Der Systemersteller ist verpflichtet, eine Risikobeurteilung durchzuführen und daraus eine Dokumentation nach den gesetzlichen und normativen Anforderungen für den Betreiber und den Benutzer des Systems zu erstellen und beizulegen. Diese muss alle erforderlichen Informationen und Sicherheitshinweise für den Betreiber, Benutzer und ggf. vom Systemersteller autorisiertes Servicepersonal beinhalten.
- Dieses Dokument vor Inbetriebnahme des Produktes lesen und während der Einsatzdauer aufbewahren.
- Das Produkt muss sich uneingeschränkt für die betreffenden Applikationen und Umgebungsbedingungen eignen.
- Das Produkt nur bestimmungsgemäß verwenden (→ Bestimmungsgemäße Verwendung).
- Das Produkt nur für zulässige Medien einsetzen.
- Die Missachtung von Anwendungshinweisen oder technischen Angaben kann zu Sach- und / oder Personenschäden führen.
- Für Folgen durch Eingriffe in das Produkt oder Fehlgebrauch durch den Betreiber übernimmt der Hersteller keine Haftung und keine Gewährleistung.
- Montage, elektrischer Anschluss, Inbetriebnahme, Bedienung und Wartung des Produktes darf nur ausgebildetes, vom Anlagenbetreiber autorisiertes Fachpersonal durchführen.
- Geräte und Kabel wirksam vor Beschädigung schützen.

# <span id="page-5-0"></span>**3 Schnelleinstieg**

Das Gerät hat zwei parametrierbare Ausgänge zur Überwachung von Strömung und Temperatur.

Die Prozesswerte sowie Fehlermeldungen können am Display ausgelesen werden.

Über die IO-Link-Schnittstelle stehen alle Prozesswerte und Meldungen unabhängig von der Konfiguration der Ausgänge zur Verfügung.

## <span id="page-5-1"></span>**3.1 Gerätefunktion bei Werkseinstellung**

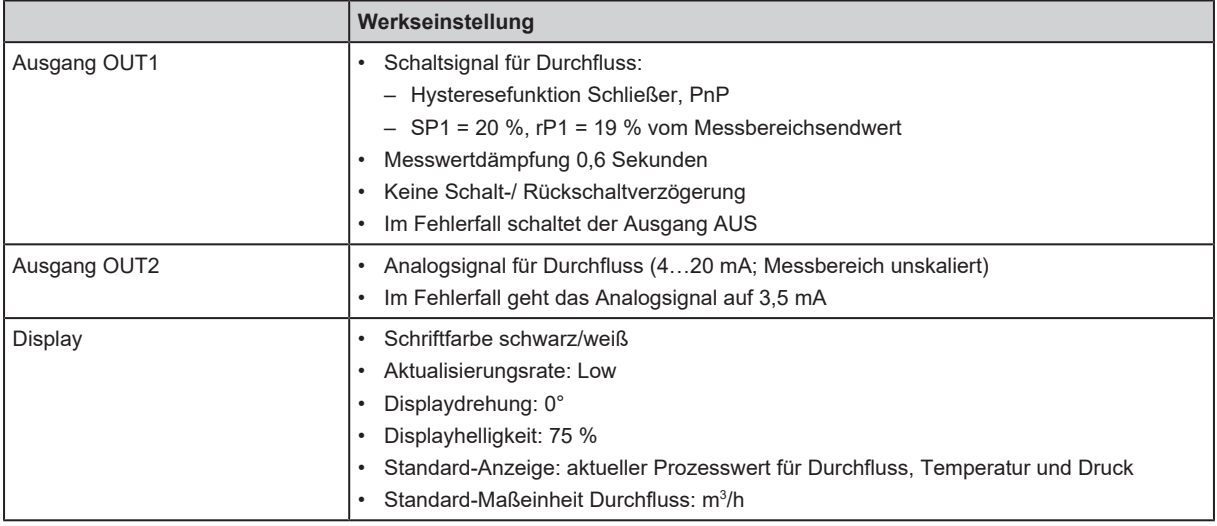

Weitere Informationen  $\rightarrow$  Werkseinstellungen.

# <span id="page-6-0"></span>**4 Bestimmungsgemäße Verwendung**

Das Gerät überwacht den Normvolumenstrom von Betriebsdruckluft.

Es erfasst die Prozessgrößen Durchflussgeschwindigkeit, Volumenstrom (Durchflussmenge/Zeit), Verbrauchsmenge, Medientemperatur und Druck.

## <span id="page-6-1"></span>**4.1 Einsatzbereich**

Das Gerät ist für den Einsatz in Betriebsdruckluftanlagen bestimmt.

Alle Angaben gelten für Normvolumenstrom nach DIN ISO 2533, d.h. Volumenstrom bei 1013 mbar (101,3 kPa), 15 °C und 0 % relative Luftfeuchtigkeit. Das Gerät kann auf andere Normbedingungen eingestellt werden.

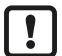

Elektromagnetische Verträglichkeit (EMV):

Dies ist ein Klasse-A Produkt. In Haushaltsumgebung kann dieses Produkt Rundfunkstörungen verursachen:

Bei Bedarf EMV-Maßnahmen zur Abschirmung ergreifen.

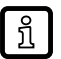

Druckgeräterichtlinie (DGRL):

Die Geräte entsprechen der Druckgeräterichtlinie, sind für Medien der Fluidgruppe 2 ausgelegt und werden nach Modul A hergestellt und geprüft. Einsatz von Medien der Fluidgruppe 1 auf Anfrage.

# <span id="page-7-0"></span>**5 Funktion**

- Das Gerät erfasst den Durchfluss nach dem kalorimetrischen Messprinzip.
- Als zusätzliche Prozesswerte erfasst das Gerät Medientemperatur und Druck.
- Das Gerät verfügt über eine IO-Link-Schnittstelle.
- Das Gerät zeigt die aktuellen Prozesswerte in einem Display an.
- Das Gerät verfügt über umfangreiche Möglichkeiten zur Selbstdiagnose.
- Ein Simulationsmodus ermöglicht eine vereinfachte Inbetriebnahme des Sensors.
- Das Gerät erzeugt zwei Ausgangssignale entsprechend der Parametrierung.

## <span id="page-7-1"></span>**5.1 Wahlmöglichkeiten für Ausgang OUT1**

- Schaltsignal Durchfluss
- Schaltsignal Temperatur
- Schaltsignal Druck
- Schaltsignal Totalisator
- Impulssignal Totalisator
- IO-Link
- OFF (Ausgang hochohmig geschaltet)

## <span id="page-7-2"></span>**5.2 Wahlmöglichkeiten für Ausgang OUT2**

- Schaltsignal Durchfluss
- Schaltsignal Temperatur
- Schaltsignal Druck
- Schaltsignal Totalisator
- Analogsignal Durchfluss
- Analogsignal Temperatur
- Analogsignal Druck
- Eingang für exernen Totalisator-Reset
- OFF (Ausgang hochohmig geschaltet)

## <span id="page-7-3"></span>**5.3 Schaltausgang**

OUTx ändert seinen Schaltzustand bei Über- oder Unterschreiten der eingestellten Schaltgrenzen. Dabei kann zwischen Hysterese- und Fensterfunktion gewählt werden.

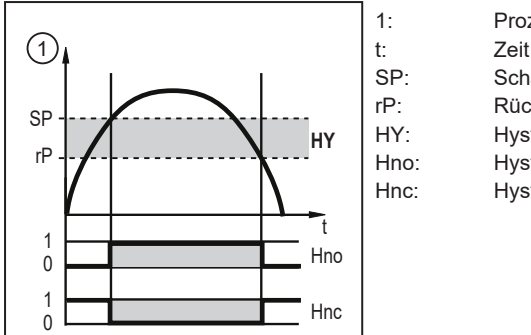

1: Prozesswert SP: Schaltpunkt rP: Rückschaltpunkt HY: Hysterese Hno: Hysteresefunktion Schließer (normally open) Hnc: Hysteresefunktion Öffner (normally closed)

Abb. 1: Hysteresefunktion

Bei Einstellung auf Hysteresefunktion wird der Schaltpunkt [SP] und der Rückschaltpunkt [rP] ກິ festgelegt. rP muss einen geringeren Wert haben als SP. Der Abstand zwischen SP und rP beträgt mindestens 4 % des Messbereichsendwertes (= Hysterese). Wird nur der Schaltpunkt geändert, wird der Rückschaltpunkt mit dem bisher eingestellten Abstand mitgeführt.

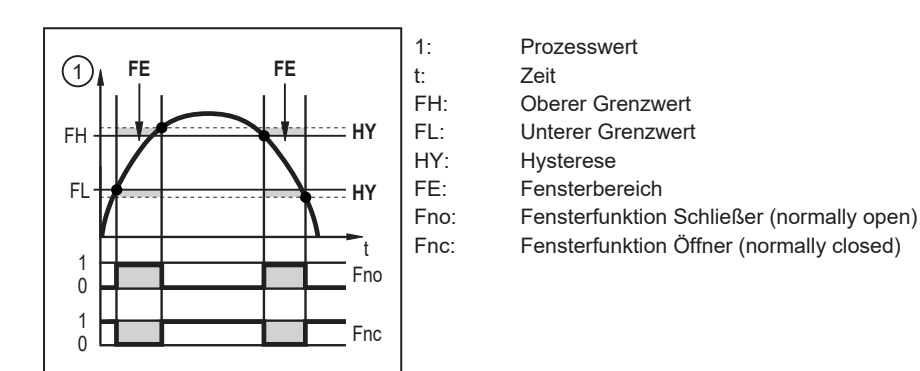

Abb. 2: Fensterfunktion

ក្សិ

Bei Einstellung auf Fensterfunktion wird der obere Grenzwert [FH] und der untere Grenzwert [FL] festgelegt. Der Abstand zwischen FH und FL beträgt mindestens 4 % des Messbereichsendwertes. FH und FL haben eine fest eingestellte Hysterese von 0,25 % des Messbereichsendwerts. Dies hält den Schaltzustand des Ausgangs bei sehr geringen Strömungsschwankungen stabil.

Das Schaltsignal im Fehlerfall ist über den Parameter [FOU] einstellbar.

## <span id="page-8-0"></span>**5.4 Analogausgang**

Das Gerät gibt ein Analogsignal von 4…20 mA aus, das proportional zum Prozesswert ist.

Der Messbereich ist skalierbar:

- [ASP] legt fest, bei welchem Messwert das Ausgangssignal 4 mA beträgt.
- [AEP] legt fest, bei welchem Messwert das Ausgangssignal 20 mA beträgt.

ິກິ

Mindestabstand zwischen ASP und AEP = 20 % des Messbereichendwertes.

Liegt der Messwert außerhalb des Messbereichs oder liegt ein interner Fehler vor, wird das in der folgenden Abbildung angegebene Stromsignal ausgegeben.

Bei Messwerten außerhalb des Anzeigebereichs oder im Fehlerfall erscheinen Meldungen im Display (cr.UL, UL, OL, cr.OL, Err).

Das Analogsignal im Fehlerfall ist über den Parameter [FOU] einstellbar.

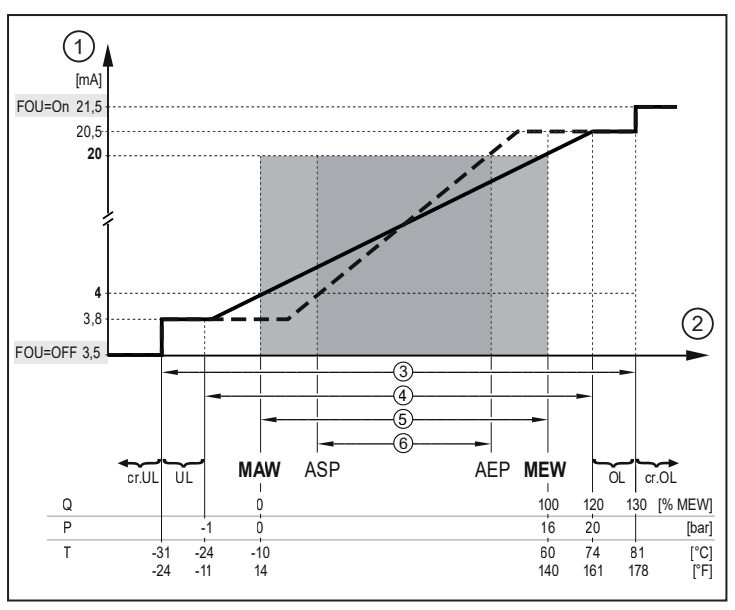

Abb. 3: Ausgangskennlinie Analogausgang nach IEC 60947-5-7

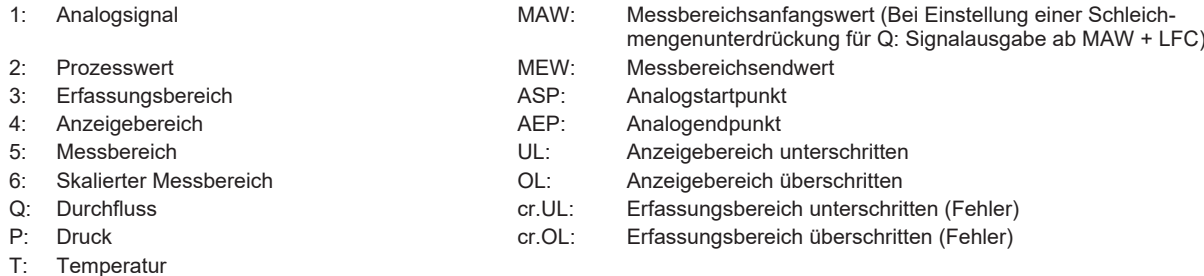

## <span id="page-9-0"></span>**5.5 Verbrauchsmengenüberwachung (Totalisatorfunktion)**

Das Gerät besitzt einen internen Totalisator. Der Totalisator summiert fortlaufend die Verbrauchsmenge und stellt diesen Prozesswert sowohl am Display als auch über die IO-Link Schnittstelle zur Verfügung.

Zusätzlich wird der Wert vor dem letzten Reset gespeichert. Auch dieser Wert und die Zeit seit dem letzten Reset kann angezeigt werden.

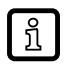

Der Totalisator speichert alle 10 Minuten die summierte Durchflussmenge. Nach einer Spannungsunterbrechung steht dieser Wert als aktueller Zählerstand zur Verfügung. Ist ein zeitgesteuerter Reset eingestellt, wird auch die verstrichene Zeit des eingestellten Resetintervalls gespeichert. Der mögliche Datenverlust kann somit maximal 10 Minuten betragen.

Zur Überwachung der Verbrauchsmenge können Impulssignale oder ein Schaltsignal ausgegeben werden.

Die Genauigkeit der Verbrauchsmengenmessung ist abhängig von der Genauigkeit der Durchflussmessung.

OUT1 und OUT2 können nicht gleichzeitig für die Verbrauchsmengenüberwachung genutzt werden.

### <span id="page-9-1"></span>**5.5.1 Totalisator-Reset**

Der Totalisator kann auf verschiedene Weise zurückgesetzt werden:

- **Manueller Reset**
- Zeitgesteuerter Reset
- Reset durch externes Signal

• Reset über die IO-Link Schnittstelle

Wird der Totalisator nicht durch eines der oben genannten Verfahren zurückgesetzt, so erfolgt ein automatischer Reset nach Überschreiten des maximalen Anzeigebereichs.

#### <span id="page-10-0"></span>**5.5.2 Verbrauchsmengenüberwachung durch Impulssignale**

Der Ausgang gibt jedes Mal ein Impulssignal aus, wenn die unter [ImPS] eingestellte Durchflussmenge (Impulswertigkeit) erreicht ist.

Das Impulssignal besteht aus einem kurzen Ein- und Ausschalten des Ausgangs. Die Schaltzustands-LEDs am Gerät zeigen den Schaltvorgang nicht an.

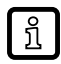

Impulssignale sind über die IO-Link Schnittstelle nicht verfügbar.

#### <span id="page-10-1"></span>**5.5.3 Verbrauchsmengenüberwachung durch Schaltsignal**

Der Ausgang gibt ein Schaltsignal aus, wenn die unter [ImPS] eingestellte Durchflussmenge erreicht ist. Der Ausgang bleibt bis zum Reset geschaltet. Nach Zurücksetzen des Totalisators beginnt die Zählung erneut.

Durch Einstellung von [rTo] wird festgelegt, wann der Ausgang schaltet und wann der Totalisator zurückgesetzt wird:

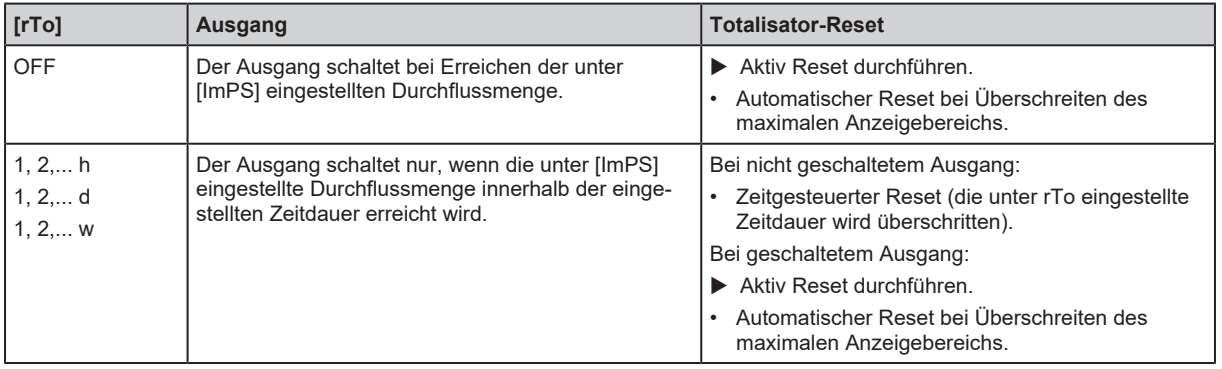

ា

Der maximale Anzeigebereich ist bei einer Verbrauchsmenge von 100 000 000 m<sup>3</sup> erreicht.

### <span id="page-10-2"></span>**5.6 Messwertdämpfung**

Mit der Dämpfungszeit [dAP] kann eingestellt werden, nach wieviel Sekunden bei einer plötzlichen Änderung des Messwertes das Ausgangssignal 63 % des Endwertes erreicht. Die eingestellte Dämpfungszeit bewirkt eine Beruhigung der Schaltausgänge, der Analogausgänge, des Displays und der Prozesswertübertragung über die IO-Link-Schnittstelle.

Die Dämpfungszeit addiert sich zu der Ansprechzeit des Sensors ( $\rightarrow$  Technische Daten).

Die Signale UL und OL werden unter Berücksichtigung der Dämpfungszeit bestimmt.

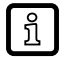

Die Messwertdämpfung wirkt nur auf die Messung von Durchfluss und Druck.

dAP.F = Messwertdämpfung für Durchfluss dAP.P = Messwertdämpfung für Druck

## <span id="page-10-3"></span>**5.7 Schleichmengenunterdrückung**

Mit der Funktion Low flow cut-off [LFC] lassen sich geringe Durchflussmengen ausblenden. Durchfluss unterhalb des LFC-Werts wird vom Sensor als Stillstand (Q = 0) ausgewertet.

## <span id="page-11-0"></span>**5.8 Simulation**

Beim Start der Simulation werden die Werte des Totalisators eingefroren und der simulierte Totalisator auf 0 gesetzt. Der simulierte Durchflusswert wirkt dann auf den simulierten Totalisator. Nach Beenden der Simulation werden die ursprünglichen Totalisatorwerte wiederhergestellt.

Während der Simulation gilt:

- Die Simulation wirkt nicht auf die aktuell herrschenden Prozesswerte. Die Ausgänge verhalten sich wie zuvor eingestellt.
- Der originale Totalisatorwert bleibt unverändert gespeichert, auch wenn eine reale Strömung fließt.
- Es stehen keine Fehlermeldung der aktuellen realen Applikation zur Verfügung. Diese werden durch die Simulation unterdrückt.

Folgende Werte können simuliert werden:

Durchfluss, Temperatur, Druck und Zählerstand des Totalisators.

## <span id="page-11-1"></span>**5.9 Farbeinstellung Display**

Über den Parameter [coL.x] kann die Schriftfarbe des Displays eingestellt werden:

- Dauerhafte Festlegung der Display-Farbe:
	- bk/wh (schwarz/weiß)
	- yellow (gelb)
	- green (grün)
	- red (rot)
- Farbwechsel von rot nach grün oder umgekehrt:
	- r-cF (Display-Farbe rot zwischen Grenzwerten cFL...cFH)
	- G-cF (Display-Farbe grün zwischen Grenzwerten cFL...cFH)

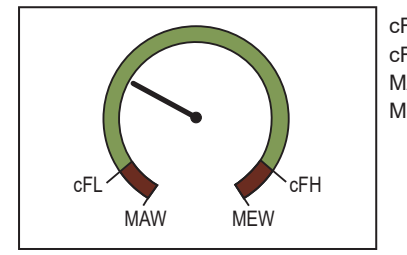

cFL: Unterer Grenzwert cFH: Oberer Grenzwert MAW: Messbereichsanfangswert MEW: Messbereichsendwert

Abb. 4: Farbwechsel im Fensterbereich

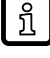

Die Grenzwerte können frei innerhalb des Messbereichs gewählt werden und sind unabhängig von der für OUT1 und OUT2 eingestellten Ausgangsfunktion.

## <span id="page-11-2"></span>**5.10 IO-Link**

Dieses Gerät verfügt über eine IO-Link-Kommunikationsschnittstelle, die den direkten Zugriff auf Prozess- und Diagnosedaten ermöglicht. Zusätzlich besteht die Möglichkeit, das Gerät im laufenden Betrieb zu parametrieren. Der Betrieb des Gerätes über die IO-Link-Schnittstelle setzt einen IO-Link Master voraus.

Mit einem PC, passender IO-Link-Software und einem IO-Link-Adapterkabel ist eine Kommunikation außerhalb des laufenden Betriebs möglich.

Die zur Konfiguration des Gerätes notwendigen IODDs, detaillierte Informationen über Prozessdatenaufbau, Diagnoseinformationen und Parameteradressen sowie alle notwendigen Informationen zur benötigten IO-Link-Hardware und Software finden Sie unter www.ifm.com.

Die IO-Link-Schnittstelle bietet mittels geeigneter Hard- und Software folgende Funktionen:

- Fernparametrierung des Geräts.
- Störfeste Signalübertragung ohne Messwertverluste.
- Übertragung der Parametereinstellungen bei Geräteaustausch oder auf weitere Geräte des gleichen Typs.
- Anzeige von Fehler- und Ereignismeldungen.
- Papierlose Protokollierung der Parametersätze, Prozesswerte und Diagnosemeldungen.
- Auswertung der Prozesswerte und Diagnosedaten via IO-Link-Master.
- Gleichzeitiges Auslesen aller Prozesswerte und der binären Schaltsignale.

### <span id="page-12-0"></span>**5.10.1 Zusatzfunktionen über IO-Link**

Folgende Funktionen sind nur über die IO-Link Schnittstelle mit Hilfe einer Parametriersoftware verfügbar:

- Elektronische Verriegelung als Manipulationsschutz
- Lokalisierung des Sensors über [Blinken AN / AUS]. Bei Aktivierung:
	- Schaltzustands-LEDs blinken.
	- Displayanzeige "IO-Link" (grün, blinkend)

# <span id="page-13-0"></span>**6 Montage**

 $\mathbf{\mathbf{I}}$ 

#### **VORSICHT**

Bei Medientemperaturen über 50 °C (122 °F) können sich einige Bereiche des Gehäuses auf über 65 °C (149 °F) erwärmen.

- $\triangleright$  Verbrennungsgefahr.
- u Gehäuse gegen den Kontakt mit entzündlichen Stoffen und gegen unbeabsichtigtes Berühren sichern.
- $\blacktriangleright$  Mitgeliefertes Warnhinweis-Etikett an Sensorleitung befestigen.

u Sicherstellen, dass die Anlage während der Montagearbeiten druckfrei ist.

▶ Vorschriften und Bestimmungen für Errichtung und Betrieb von Druckluftanlagen befolgen.

## <span id="page-13-1"></span>**6.1 Montageort**

- Gerät hinter dem Kältetrockner montieren.
- Gerät in der Nähe des Verbrauchers montieren.
- Das Gerät kann hinter einer Wartungseinheit eingebaut werden.
- Bei Verwendung von Öl für die Verbraucher: Gerät vor dem Öler einbauen.

## <span id="page-13-2"></span>**6.2 Störeinflüsse**

Einbauten in der Rohrleitung, Krümmungen, Ventile, Reduzierungen u. ä. beeinträchtigen die Funktion des Geräts.

▶ Abstände zwischen Sensor und Störeinflüssen einhalten.

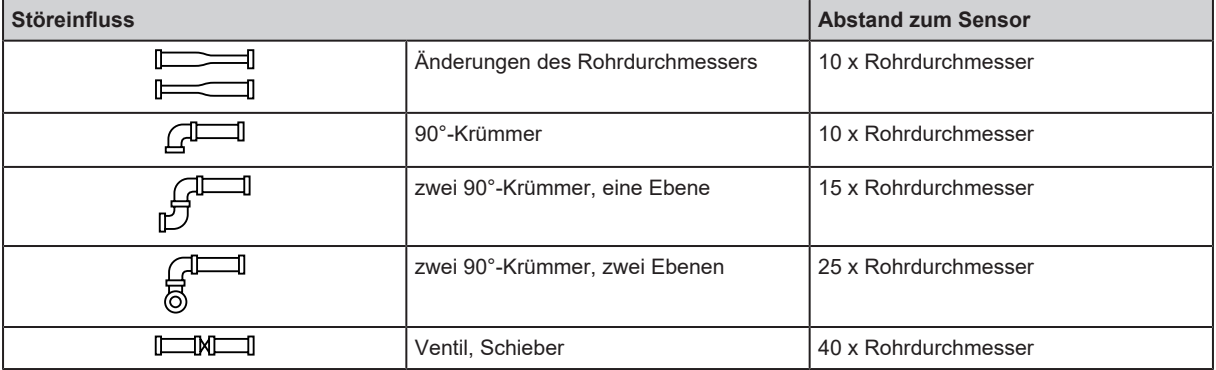

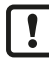

Absperr- und Regelvorrichtungen dürfen sich nicht direkt vor dem Gerät befinden.

▶ Durchmessersprünge zwischen Einlaufstrecke und Gerät vermeiden. Falls sich ein Durchmessersprung nicht vermeiden lässt, sollte der Durchmesser der Einlaufstrecke größer sein als der Durchmesser am Gerät.

## <span id="page-14-0"></span>**6.3 Ausrichtung**

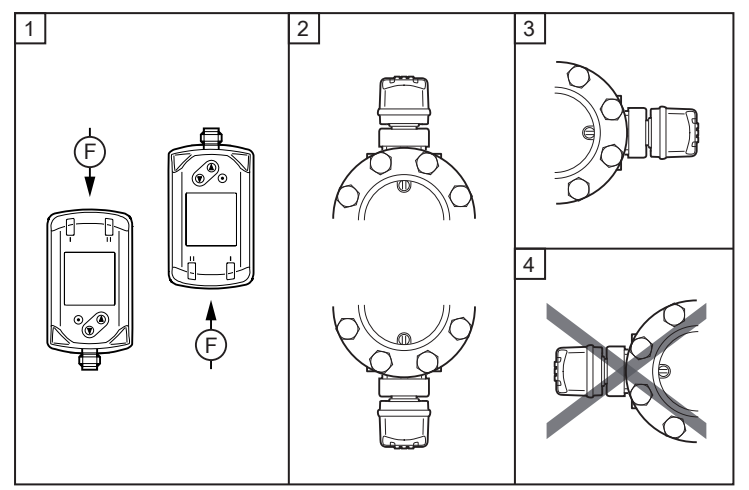

Abb. 5: Ausrichtung der Messstrecke und des Geräts

- 1: Messstrecke senkrecht, Gerät beliebig
- 2: Messstrecke waagerecht, Gerät senkrecht
- 3: Messstrecke links (bei nach hinten zeigendem Stecker), Gerät seitlich liegend
- 4: Vermeiden: Messstrecke rechts (bei nach hinten zeigendem Stecker), Gerät seitlich liegend
- F: Durchflussrichtung

## <span id="page-14-1"></span>**6.4 Prozessanschluss**

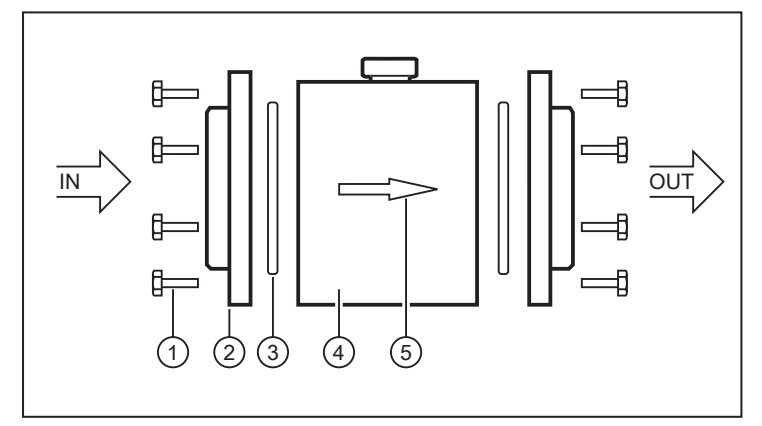

Abb. 6: Prozessanschluss

- $\triangleright$  Schrauben (1) an den Flanschen lösen.
- $\blacktriangleright$  Flansche (2) von der Messstrecke (4) entfernen.
- Dichtungen (3) aus der Nut der Flansche entfernen.
- **Flansche in die Rohrleitung einschweißen.**

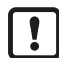

Der Schweißvorgang muss von fachkundigem Personal ausgeführt werden.

Um eine Mischnaht bei der Schweißverbindung zu vermeiden, müssen die Werkstoffe von Rohrleitung und Flansch übereinstimmen.

Flansche verzugsfrei schweißen.

#### **Nach dem Schweißvorgang:**

- ▶ Rohrleitung und Flansche abkühlen lassen.
- u Schweißnähte von Schweißrückständen säubern. Die Rohrinnenfläche muss gratfrei sein, um die Messgenauigkeit nicht zu beeinträchtigen.
- **Dichtungen in die Nut der Flansche einsetzen.** Die Nut muss sauber sein und frei von Schweißrückständen.
- u Messstrecke so einsetzen, dass Durchflussrichtung und Markierungspfeil (5) in dieselbe Richtung zeigen.
- $\blacktriangleright$  Schrauben einsetzen und festziehen.

## <span id="page-15-0"></span>**6.5 Sensor in Messblock einsetzen**

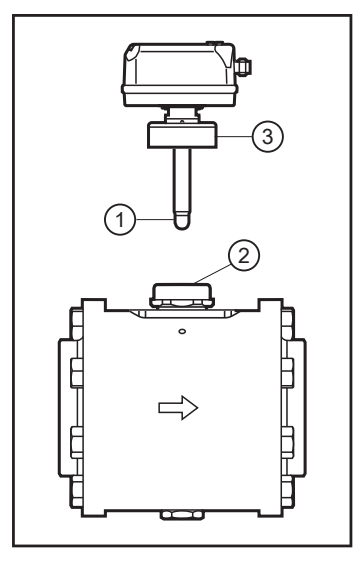

- Schutzkappe vom Messfühler des Sensors (1) entfernen.
- Sensor in den Messanschluss  $(2)$  einsetzen.
- Sensor ausrichten: Parallel zum Messblock, Steckverbindung in Richtung des Markierungspfeils auf dem Messblock.
- ▶ Überwurfmutter (3) festziehen. Anzugsdrehmoment max. 50 Nm. Dabei den Sensor in seiner Ausrichtung halten.

 $\boxed{!}$ 

# <span id="page-16-0"></span>**7 Elektrischer Anschluss**

Das Gerät darf nur von einer Elektrofachkraft installiert werden.

Nationale und internationale Vorschriften zur Errichtung elektrotechnischer Anlagen befolgen. Spannungsversorgung nach SELV, PELV.

- $\blacktriangleright$  Anlage spannungsfrei schalten.
- Gerät folgendermaßen anschließen:

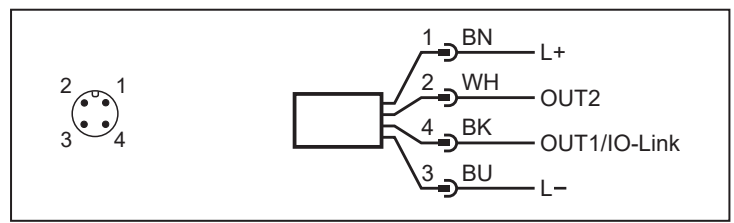

Abb. 7: Anschlussbild (Farbkennzeichnung nach DIN EN 60947-5-2)

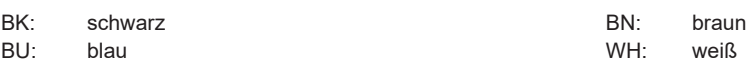

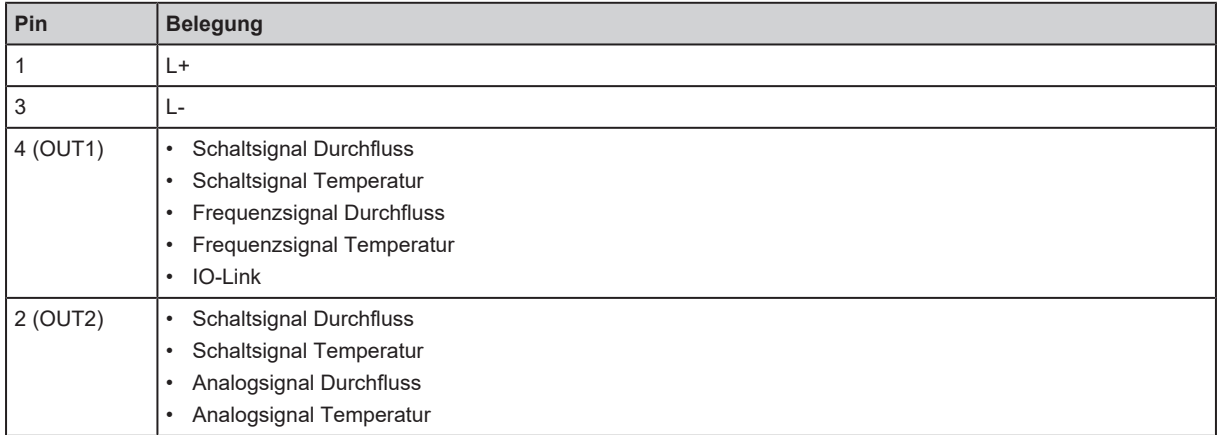

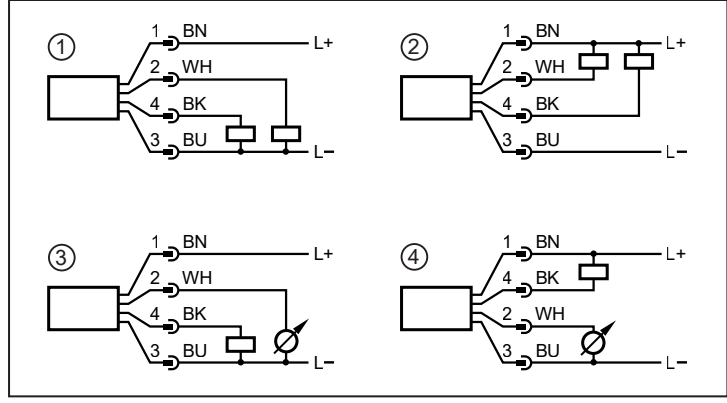

Abb. 8: Beispielschaltungen

- 1 : 2 x p-schaltend
- 2 : 2 x n-schaltend
- 3 : 1 x p-schaltend / 1 x analog
- 4 : 1 x n-schaltend / 1 x analog

 $\lceil \frac{1}{2} \rceil$ 

# <span id="page-17-0"></span>**8 Bedien- und Anzeigeelemente**

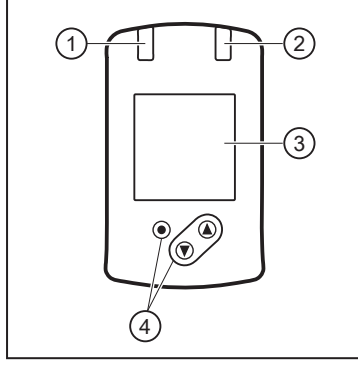

- 1: Schaltzustands-LED für OUT1
- 2: Schaltzustands-LED für OUT2
- 3: TFT-Display
- 4: Tasten zum Wechseln der Ansichten und zur Parametrierung

Abb. 9: Bedien- und Anzeigeelemente

Display-Beleuchtung:

Gerätetemperatur > 70 °C: Helligkeit automatisch reduziert. Gerätetemperatur ≥ 100 °C: Display automatisch ausgeschaltet.

# <span id="page-18-1"></span><span id="page-18-0"></span>**9.1 Menü-Übersicht**

Über die Bedientasten gelangt man von der Prozesswertanzeige zum Hauptmenü und von dort aus zu den Untermenüs.

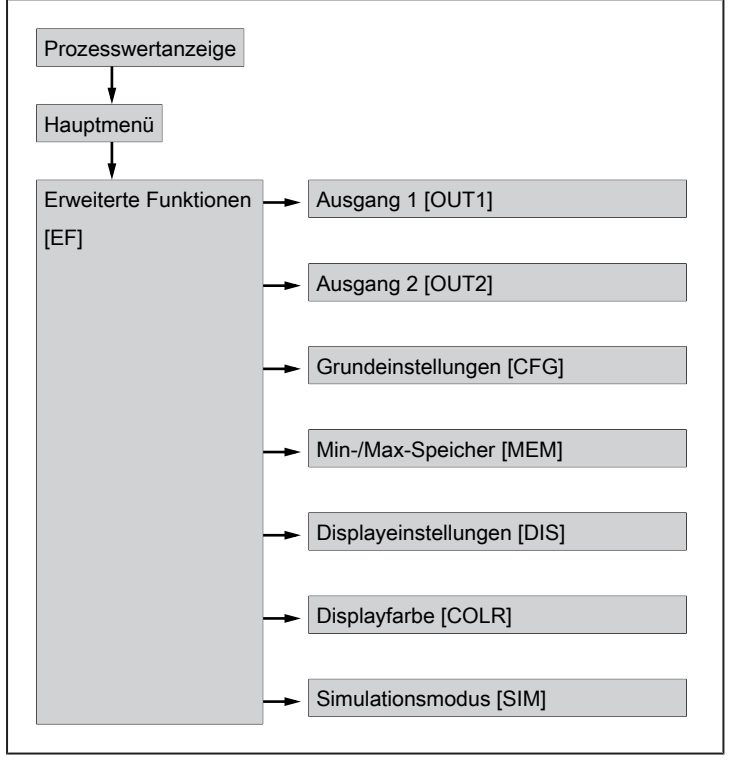

Abb. 10: Menü-Übersicht (Gerätedisplay)

### <span id="page-18-2"></span>**9.1.1 Einstellbare Parameter**

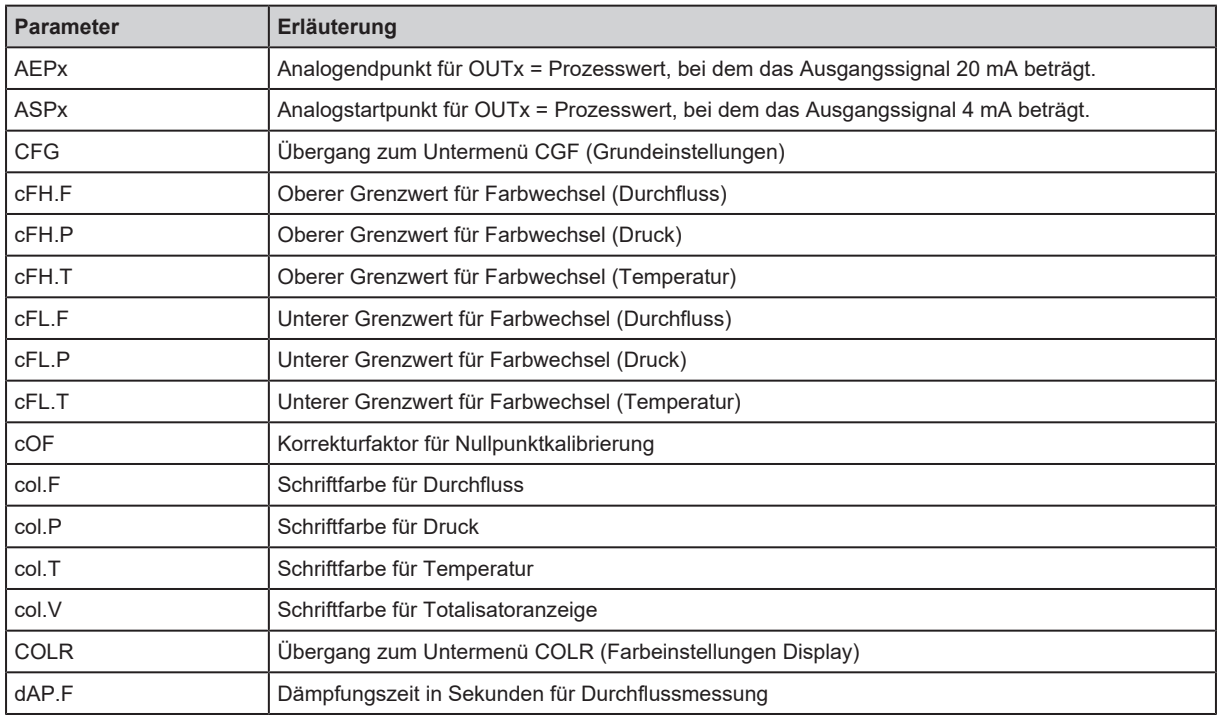

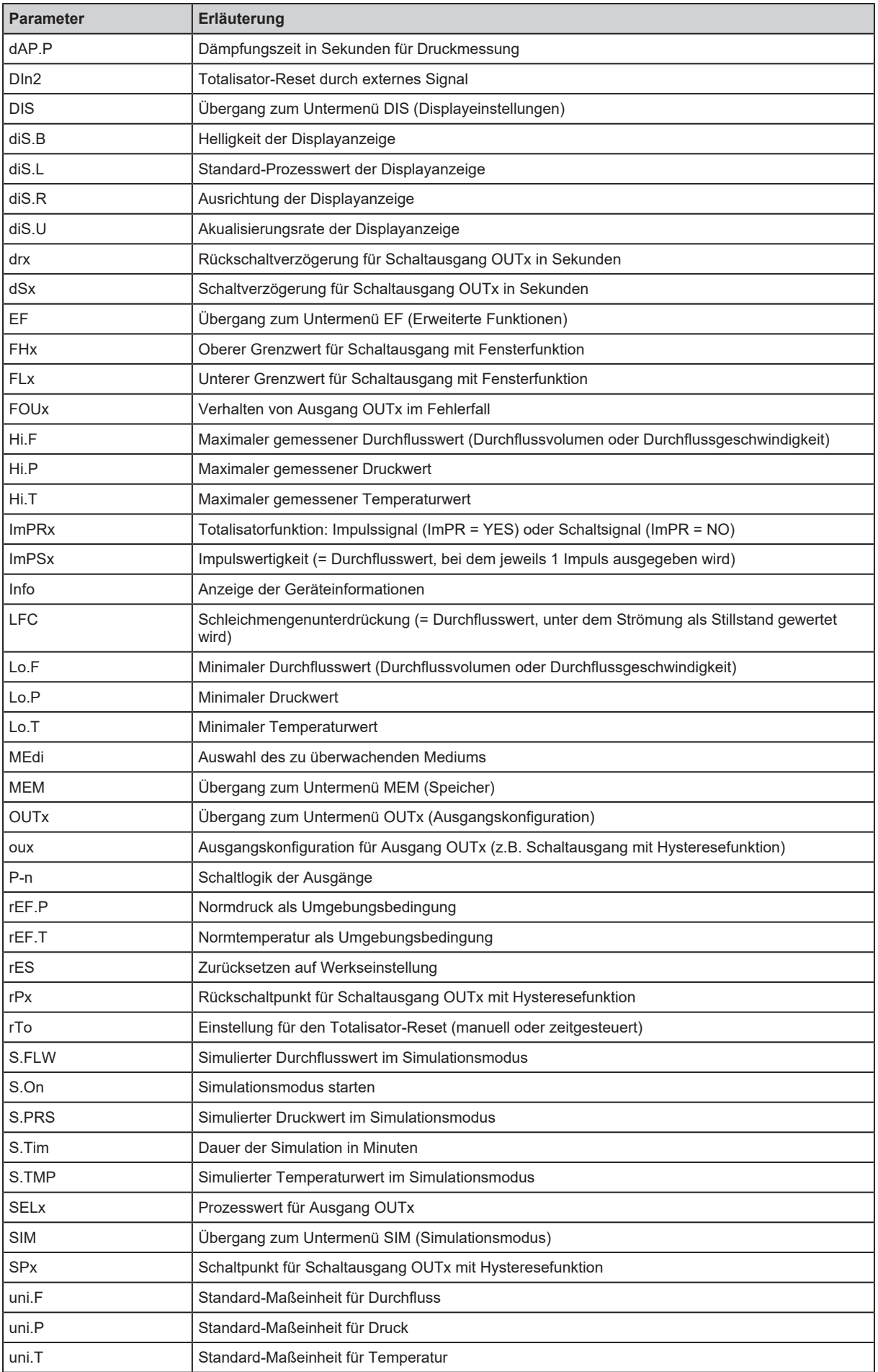

 $\sqrt{2}$ 

## <span id="page-20-0"></span>**9.2 Hauptmenü und Untermenüs**

Die angezeigten Parameter ändern sich bei Veränderung der Werkseinstellungen. In folgenden Menüdarstellungen sind die maximal verfügbaren Parameter dargestellt.

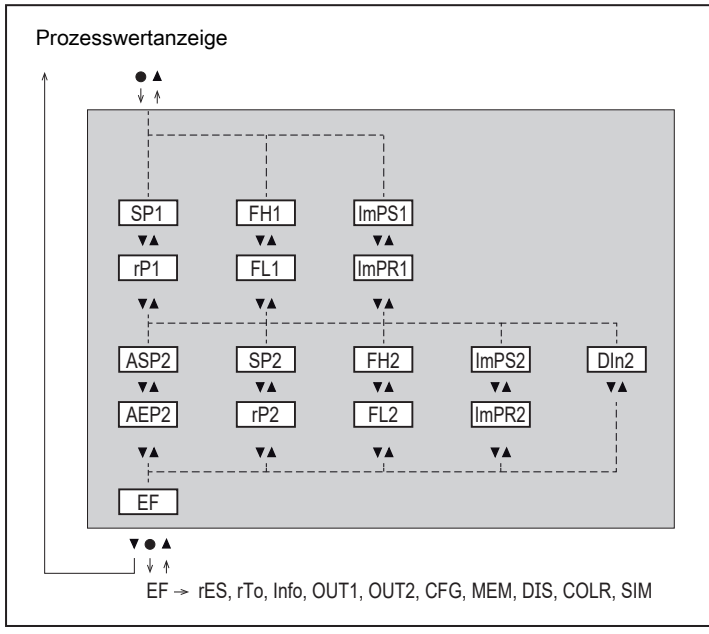

Abb. 11: Hauptmenü

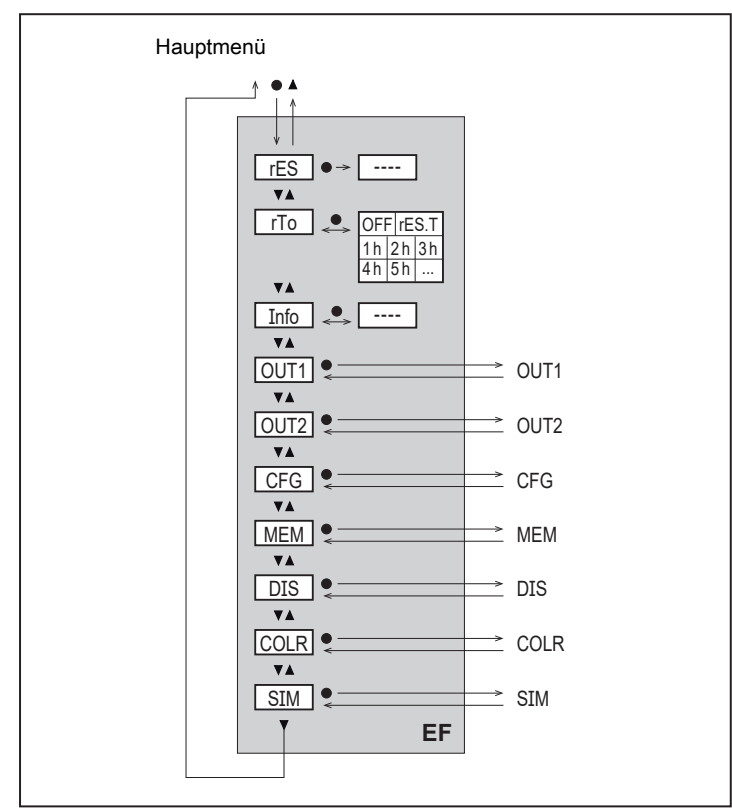

Abb. 12: Menü Erweiterte Funktionen EF

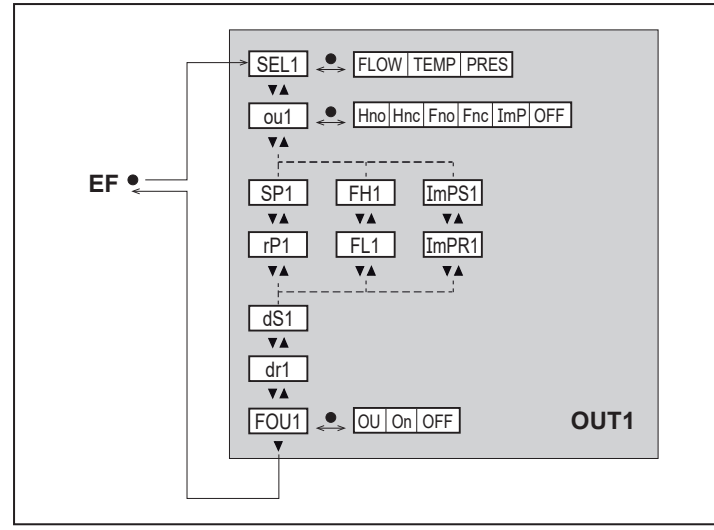

Abb. 13: Menü zur Ausgangskonfiguration OUT1

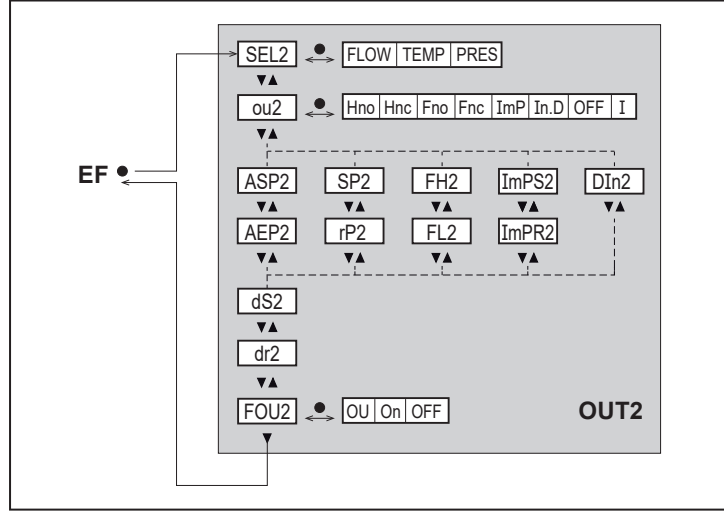

Abb. 14: Menü zur Ausgangskonfiguration OUT2

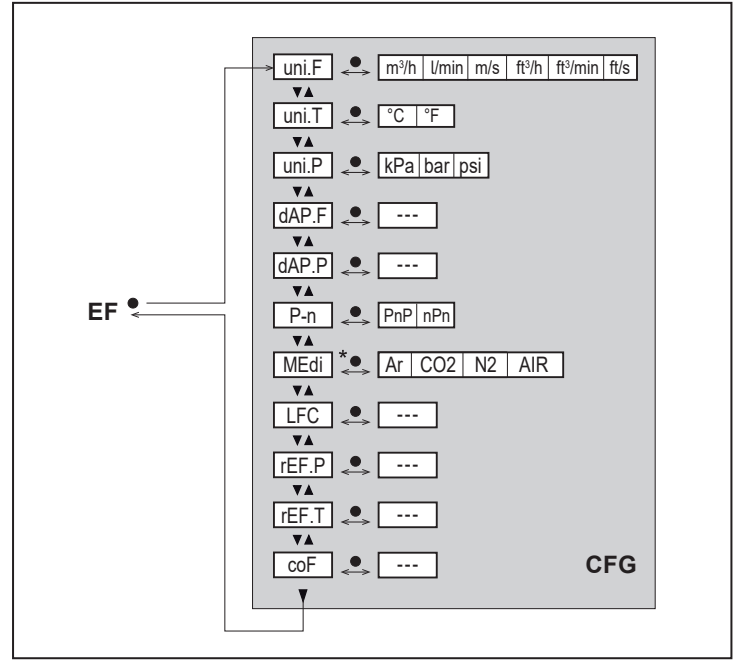

Abb. 15: Menü Gruneinstellungen CFG

\* Nicht einstellbar.

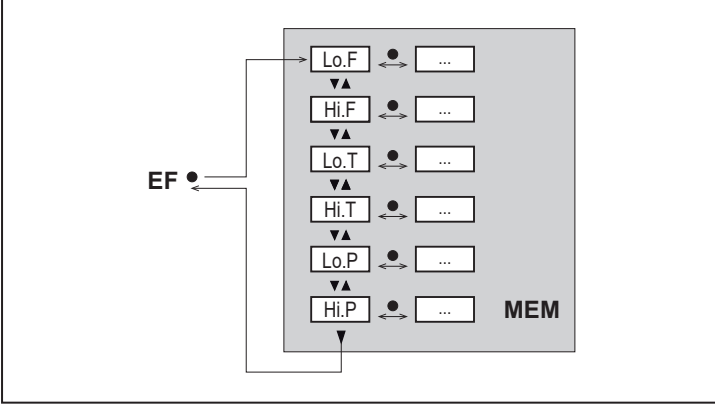

Abb. 16: Menü Min-/Max-Speicher MEM

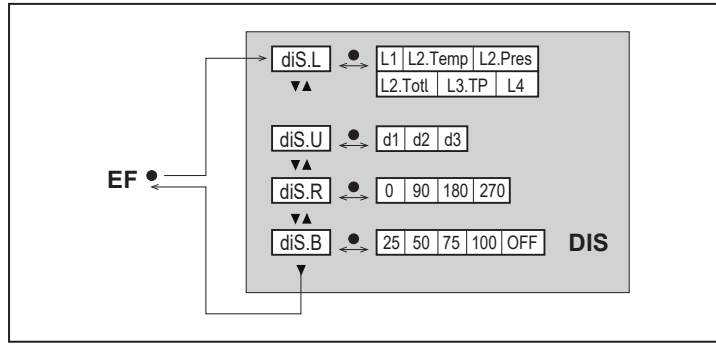

Abb. 17: Menü Displayeinstellungen DIS

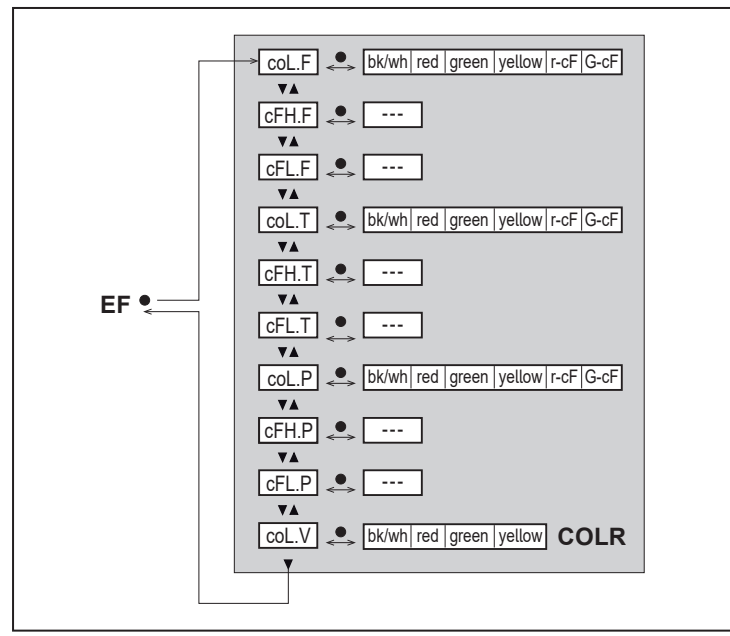

Abb. 18: Menü Displayfarbe COLR

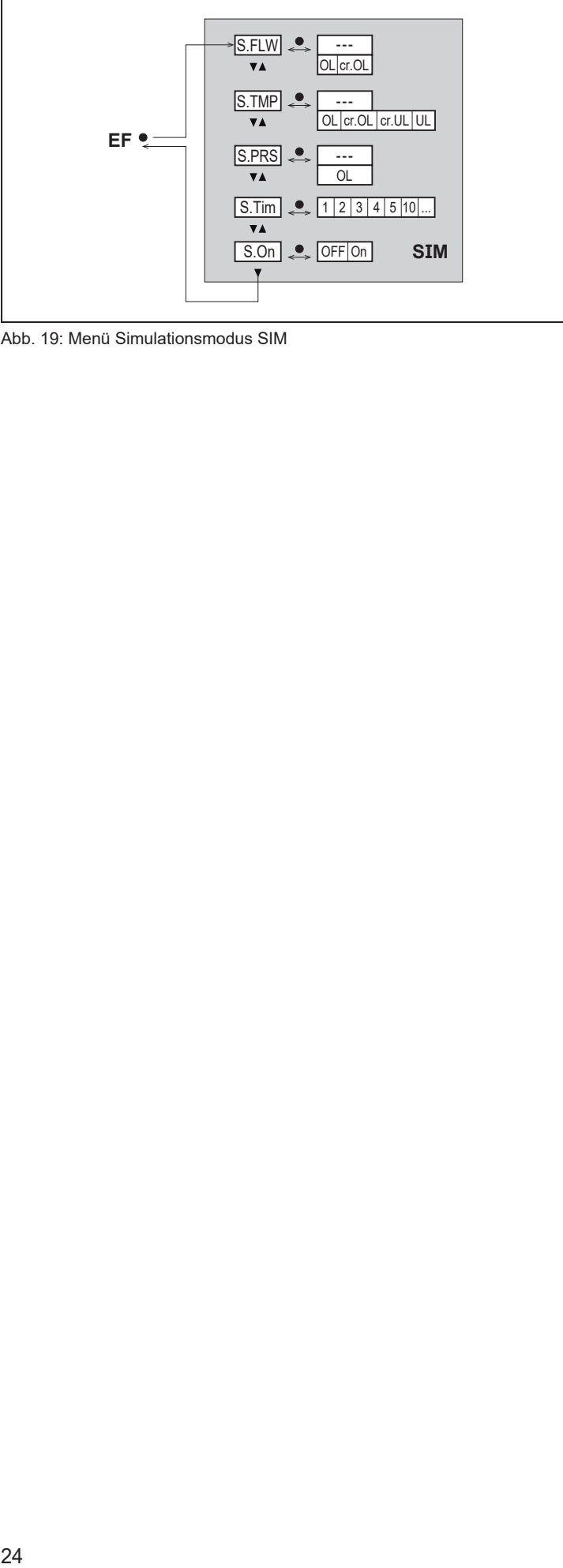

Abb. 19: Menü Simulationsmodus SIM

# <span id="page-24-0"></span>**10 Inbetriebnahme**

Nach Einschalten der Versorgungsspannung geht das Gerät nach Ablauf der Bereitschaftsverzögerungszeit von ca. 1 s in den normalen Arbeitsbetrieb über. Es führt seine Messund Auswertefunktionen aus und erzeugt Ausgangssignale entsprechend den eingestellten Parametern.

- Während der Bereitschaftsverzögerungszeit sind die Ausgänge entsprechend der Programmierung geschaltet:
	- EIN bei Schließerfunktion (Hno / Fno)
	- AUS bei Öffnerfunktion (Hnc / Fnc).
	- AUS bei Verbrauchsmengenüberwachung (ImP)
- Ist Ausgang 2 als Analogausgang konfiguriert, liegt das Ausgangssignal während der Bereitschaftsverzögerungszeit bei 20 mA.

# <span id="page-25-0"></span>**11 Parametrierung**

Die Parametrierung kann über die IO-Link Schnittstelle oder über die Tasten am Gerät vorgenommen werden.

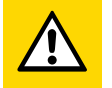

#### **VORSICHT**

Bei Medientemperaturen über 50 °C (122 °F) können sich einige Bereiche des Gehäuses auf über 65 °C (149 °F) erwärmen.

- $\triangleright$  Verbrennungsgefahr
- Gerät nicht mit der Hand berühren.
- Hilfsgegenstand für Einstellungen am Gerät benutzen (z. B. Kugelschreiber).

Parameter können vor Einbau und Inbetriebnahme des Geräts oder während des laufenden Betriebs eingestellt werden.

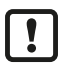

Ändern Sie Parameter während des Betriebs, wird die Funktionsweise der Anlage beeinflusst.

Sicherstellen, dass es nicht zu Fehlfunktionen in der Anlage kommt.

Während des Parametriervorgangs bleibt das Gerät im Arbeitsbetrieb. Es führt seine Überwachungsfunktionen mit dem bestehenden Parameter weiter aus, bis die Parametrierung abgeschlossen ist.

## <span id="page-25-1"></span>**11.1 Parametriervorgang allgemein**

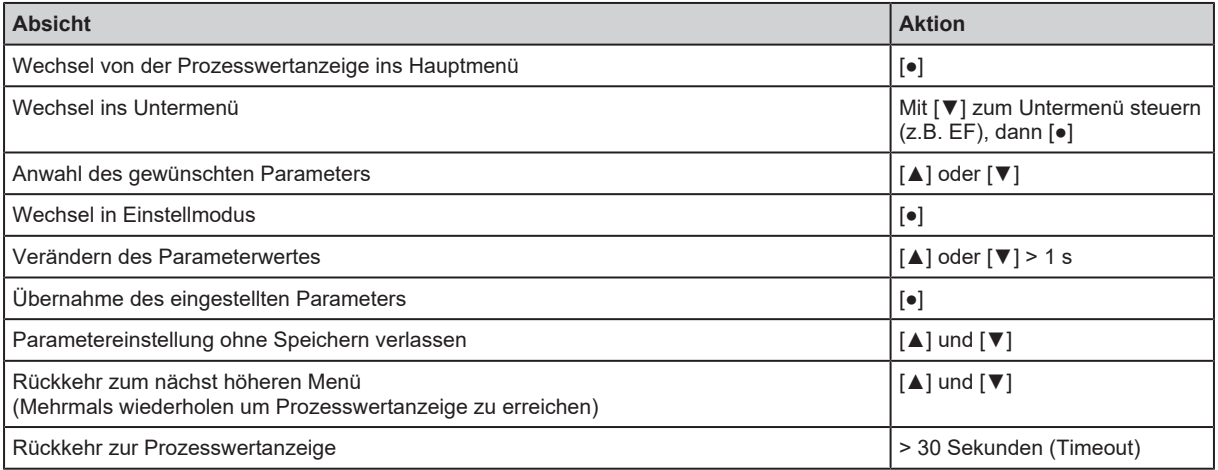

## <span id="page-25-2"></span>**11.2 Voreinstellungen**

Vor der Parametrierung zunächst folgende Voreinstellungen prüfen und bei Bedarf ändern:

- [SEL1]: Prozesswert für OUT1
- [SEL2]: Prozesswert für OUT2
- [uni.F]: Standard-Maßeinheit für Durchfluss
- [uni.T]: Standard-Maßeinheit für Temperatur
- [uni.P]: Standard-Maßeinheit für Druck

### <span id="page-25-3"></span>**11.2.1 Prozesswert für OUTx**

 $\blacktriangleright$  Menü OUTx aufrufen.

- ▶ [SELx] wählen und Prozesswert für Ausgang x einstellen:
- FLOW: Durchfluss
- TEMP: Temperatur
- PRES: Druck

### <span id="page-26-0"></span>**11.2.2 Standard-Maßeinheit**

- $\blacktriangleright$  Menü CFG aufrufen.
- $\blacktriangleright$  [uni.F] wählen und Maßeinheit für Durchfluss einstellen: I/min, m<sup>3</sup>/h, m/s, ft<sup>3</sup>/min, ft<sup>3</sup>/h, ft/s.

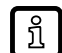

Die Verbrauchsmenge (Zählerstand des Totalisators) wird automatisch mit der Maßeinheit angezeigt, die die größtmögliche Genauigkeit bietet.

- ▶ [uni.T] wählen und Maßeinheit für Temperatur einstellen: °C oder °F.
- ▶ [uni.P] wählen und Maßeinheit für Druck einstellen: kPa, bar, psi.

## <span id="page-26-1"></span>**11.3 Einstellung der Ausgangsfunktionen**

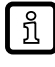

Die Parametrierung für Durchflussüberwachung, Temperaturüberwachung und Drucküberwachung erfolgt in gleicher Weise. Voraussetzung ist, dass zunächst über [SELx] der Prozesswert für OUTx festgelegt wurde.

### <span id="page-26-2"></span>**11.3.1 Grenzwertüberwachung OUTx / Hysteresefunktion**

- $\blacktriangleright$  Menü OUTx aufrufen.
- $\triangleright$  [oux] wählen und Schaltsignal einstellen:
- Hno: Hysteresefunktion / Schließer
- Hnc: Hysteresefunktion / Öffner
- ▶ [SPx] wählen und Messwert einstellen, bei dem der Ausgang schaltet.
- ▶ [rPx] wählen und Messwert einstellen, bei dem der Ausgang zurückschaltet.

#### <span id="page-26-3"></span>**11.3.2 Grenzwertüberwachung OUTx / Fensterfunktion**

- $\blacktriangleright$  Menü OUTx aufrufen.
- $\triangleright$  [oux] wählen und Schaltsignal einstellen:
- Fno: Fensterfunktion / Schließer
- Fnc: Fensterfunktion / Öffner
- FHx] wählen und oberen Grenzwert des Fensterbereichs einstellen.
- Eux] wählen und unteren Grenzwert des Fensterbereichs einstellen.

### <span id="page-26-4"></span>**11.3.3 Analogsignal OUT2**

- $\blacktriangleright$  Menü OUT2 aufrufen.
- ▶ [ou2] wählen und Funktion einstellen: I: Strömungsproportionales Stromsignal 4…20 mA.
- ▶ [ASP2] wählen und Messwert einstellen, bei dem das Ausgangssignal 4 mA beträgt.
- ▶ [AEP2] wählen und Messwert einstellen, bei dem das Ausgangssignal 20 mA beträgt.

## <span id="page-27-0"></span>**11.3.4 Impulssignal OUTx**

- $\blacktriangleright$  Menü OUTx aufrufen.
- $\triangleright$  [oux] wählen und ImP einstellen.
- u [ImPSx] wählen und Impulswertigkeit einstellen (= Durchflusswert, bei dem jeweils 1 Impuls ausgegeben wird):
- 1. Mit [▲] oder [▼] Einstellbereich wählen.
- 2. Kurz [●] drücken.
- 3. Mit [▲] oder [▼] gewünschten Zahlenwert einstellen.
- 4. Kurz [●] drücken um Wert zu übernehmen.
- ▶ [ImPRx] wählen und YES einstellen.

### <span id="page-27-1"></span>**11.3.5 Schaltsignal Totalisator OUTx**

- $\blacktriangleright$  Menü OUTx aufrufen.
- $\triangleright$  [oux] wählen und ImP einstellen.
- ImPSx] wählen und Durchflusswert, bei dem Ausgang x schaltet.
- $\blacktriangleright$  [ImPRx] wählen und NO einstellen.

## <span id="page-27-2"></span>**11.4 Totalisator-Reset**

#### <span id="page-27-3"></span>**11.4.1 Manueller Reset**

- $\blacktriangleright$  Menü EF aufrufen.
- **Fig. 1** [rTo] wählen und rES.T einstellen.
- $\triangleright$  Der Totalisator ist auf Null zurückgesetzt.

### <span id="page-27-4"></span>**11.4.2 Zeitgesteuerter Reset**

- $\blacktriangleright$  Menü EF aufrufen.
- ▶ [rTo] wählen und gewünschten Wert einstellen (Intervalle von Stunden, Tagen oder Wochen).
- $\triangleright$  Der Totalisator wird mit dem nun eingestellten Wert automatisch zurückgesetzt.

### <span id="page-27-5"></span>**11.4.3 Reset durch externes Signal**

- $\blacktriangleright$  Menü OUT2 aufrufen.
- $\triangleright$  [ou2] wählen und In.D einstellen.
- ▶ [DIn2] wählen und Zählerreset-Signal einstellen:
- HIGH = Reset bei High-Signal
- LOW = Reset bei Low-Signal
- +EDG = Reset bei steigender Flanke
- –EDG = Reset bei fallender Flanke

Resultat: Der Totalisator ist auf Null zurückgesetzt.

### <span id="page-28-0"></span>**11.4.4 Reset ausschalten**

- $\blacktriangleright$  Menü EF aufrufen.
- **F** [rTo] wählen und OFF einstellen.
- $\triangleright$  Der Totalisator wird erst nach Überlauf zurückgesetzt.

## <span id="page-28-1"></span>**11.5 Benutzereinstellungen (optional)**

### <span id="page-28-2"></span>**11.5.1 Standard-Anzeige**

- $\blacktriangleright$  Menü DIS aufrufen.
- ▶ [diS.L] wählen und Prozesswertanzeige einstellen:
- L1 = aktueller Prozesswert für Durchfluss
- L2.Temp = aktueller Prozesswert für Durchfluss und Temperatur
- L2.Pres = aktueller Prozesswert für Durchfluss und Druck
- L2.Totl = aktueller Prozesswert für Durchfluss und Totalisator
- L3.TP = aktueller Prozesswert für Durchfluss, Temperatur und Druck
- L4 = aktueller Prozesswert für Durchfluss, Temperatur, Druck und aktueller Totalisatorwert.
- ▶ [diS.U] wählen und Aktualisierungsrate der Anzeige einstellen:
- d1: High
- d2: Medium
- d3: Low
- ▶ [diS.R] wählen und Ausrichtung der Anzeige einstellen:
- 0°, 90°, 180°, 270°.
- $\blacktriangleright$  [diS.B] wählen und Helligkeit der Anzeige einstellen:
- 25 %, 50 %, 75 %, 100 %.
- OFF: Die Prozesswertanzeige ist im Arbeitsbetrieb ausgeschaltet (Energiesparmodus).

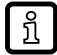

Fehlermeldungen werden auch bei ausgeschaltetem Display angezeigt. Displayaktivierung über beliebigen Tastendruck.

### <span id="page-28-3"></span>**11.5.2 Standard-Maßeinheit**

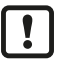

Die Standard-Maßeinheit vor allen anderen Parametrierungen einstellen.

- $\blacktriangleright$  Menü CFG aufrufen.
- $\blacktriangleright$  [uni.F] wählen und Maßeinheit einstellen: I/min, m<sup>3</sup>/h, m/s, ft<sup>3</sup>/m, ft<sup>3</sup>/h, fts.

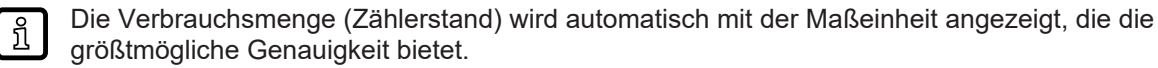

- ▶ [uni.T] wählen und Maßeinheit: °C oder °F.
- $\blacktriangleright$  [uni.P] wählen und Maßeinheit einstellen: kPa, bar, psi.

### <span id="page-28-4"></span>**11.5.3 Farbeinstellung Display**

**Menü COLR aufrufen.** 

▶ [coL.x] wählen und Schriftfarbe des Prozesswerts einstellen: bk/wh, yellow, green, red, r-cF, G-cF.

```
coL.F = Schriftfarbe für Durchfluss
coL.T = Schriftfarbe für Temperatur
coL.P = Schriftfarbe für Druck
```
▶ [cFH.x] und [cFL.x] wählen und Grenzwerte für Farbwechsel einstellen.

```
cFH.F = oberer Grenzwert für Durchfluss
cFL.F = unterer Grenzwert für Durchfluss
cFH.T = oberer Grenzwert für Temperatur
cFL.T = unterer Grenzwert für Temperatur
cFH.P = oberer Grenzwert für Druck
cFL.P = unterer Grenzwert für Druck
```
▶ [coL.V] wählen und Schriftfarbe für Totalisator einstellen: bk/wh, yellow, green, red.

#### <span id="page-29-0"></span>**11.5.4 Schaltlogik der Ausgänge**

- $\blacktriangleright$  Menü CFG aufrufen.
- ▶ [P-n] wählen und PnP oder nPn einstellen.

#### <span id="page-29-1"></span>**11.5.5 Messwertdämpfung**

- $\blacktriangleright$  Menü CFG aufrufen.
- ▶ [dAP.F] für Durchflussmessung oder [dAP.P] für Druckmessung wählen und Dämpfungskonstante in Sekunden einstellen (τ-Wert 63 %).

#### <span id="page-29-2"></span>**11.5.6 Schleichmengenunterdrückung**

- $\blacktriangleright$  Menü CFG aufrufen.
- ▶ [LFC] wählen und Grenzwert einstellen, unterhalb dem ein Durchfluss als Stillstand ausgewertet wird.

#### <span id="page-29-3"></span>**11.5.7 Normbedingungen**

- $\blacktriangleright$  Menü CFG aufrufen.
- ▶ [rEF.P] wählen und Normdruck einstellen.
- $\blacktriangleright$  [rEF.T] wählen und Normtemperatur einstellen.

#### <span id="page-29-4"></span>**11.5.8 Nullpunkt-Kalibrierung Druck**

- $\blacktriangleright$  Menü CFG aufrufen.
- $\triangleright$  [coF] wählen und Wert in bar einstellen.
- $\triangleright$  Der interne Messwert 0 wird um diesen Betrag verschoben.

#### <span id="page-29-5"></span>**11.5.9 Schalt- / Rückschaltverzögerung**

- $\blacktriangleright$  Menü OUTx aufrufen.
- ▶ [dSx] wählen und Verzögerung in Sekunden für das Schalten von OUTx einstellen.
- ▶ [drx] wählen und Verzögerung in Sekunden für das Zurückschalten von OUTx einstellen.

#### <span id="page-30-0"></span>**11.5.10 Fehlerverhalten der Ausgänge**

- $\blacktriangleright$  Menü OUTx aufrufen.
- ▶ [FOUx] wählen und Fehlerverhalten für Ausgang x einstellen:
- Schaltsignal:
	- On: Der Ausgang schaltet im Fehlerfall EIN.
	- OFF: Der Ausgang schaltet im Fehlerfall AUS.
	- OU: Der Ausgang schaltet EIN bei Druckmessung und AUS bei Durchflussmessung und Temperaturmessung.
- Analogsignal:
	- On: Das Analogsignal geht auf 21,5 mA.
	- OFF: Das Analogsignal geht auf 3,5 mA.
	- OU: Bei Druckmessung geht das Analogsignal auf 21,5 mA. Bei Durchflussmessung und Temperaturmessung geht das Analogsignal auf 3,5 mA.

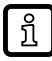

Bei Auswahl [ou] = Imp (Verbrauchsmengenüberwachung) ist der Parameter FOUx nicht verfügbar. Die Impulse werden unabhängig vom Fehlerfall weiter ausgegeben.

#### <span id="page-30-1"></span>**11.5.11 Verriegeln / Entriegeln**

Das Gerät lässt sich elektronisch verriegeln, so dass unbeabsichtigte Fehleingaben verhindert werden. Auslieferungszustand: Nicht verriegelt.

#### **Verriegeln:**

- ▶ Sicherstellen, dass das Gerät im normalen Arbeitsbetrieb ist.
- ▶ [▲] und [▼] gleichzeitig 10 s lang drücken bis [Set menu lock] angezeigt wird.

#### **Entriegeln:**

- Sicherstellen, dass das Gerät im normalen Arbeitsbetrieb ist.
- ▶ [▲] und [▼] gleichzeitig 10 s lang drücken bis [Reset menu lock] angezeigt wird.

#### <span id="page-30-2"></span>**11.5.12 Werkseinstellung wiederherstellen**

- $\blacktriangleright$  Menü EF aufrufen.
- $\blacktriangleright$  [rES] wählen.
- ▶ Kurz [•] drücken.
- ▶ [▼] oder [▲] gedrückt halten.
	- $\triangleright$  [----] wird angezeigt.
- ▶ Kurz [•] drücken.
- $\triangleright$  Das Gerät führt einen Neustart aus.

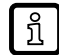

Es ist sinnvoll, vor Ausführen der Funktion die eigenen Einstellungen im Kapitel Werkseinstellungen zu notieren.

### <span id="page-30-3"></span>**11.6 Diagnose-Funktionen**

#### <span id="page-30-4"></span>**11.6.1 Minimalwerte / Maximalwerte ablesen**

 $\blacktriangleright$  Menü MEM aufrufen.

▶ [Lo.x] oder [Hi.x] wählen, um den jeweils niedrigsten oder höchsten gemessenen Prozesswert anzuzeigen:

Lo.F: Minimal-Wert des im Prozess gemessenen Durchflusswertes (Durchflussvolumen oder Durchflussgeschwindigkeit) Hi.F: Maximal-Wert des im Prozess gemessenen Durchflusswertes (Durchflussvolumen oder Durchflussgeschwindigkeit)

Lo.T: Minimal-Wert der im Prozess gemessenen Temperatur Hi.T: Maximal-Wert der im Prozess gemessenen Temperatur

Lo.P: Minimal-Wert des im Prozess gemessenen Drucks

Hi.P: Maximal-Wert des im Prozess gemessenen Drucks

Speicher löschen:

 $\blacktriangleright$  [Lo.x] oder [Hi.x] wählen.

▶ [▲] und [▼] gedrückt halten.

 $\triangleright$  [----] wird angezeigt.

▶ Kurz [•] drücken.

ů

Es ist sinnvoll, die Speicher zu löschen, sobald das Gerät erstmals unter normalen Betriebsbedingungen arbeitet.

#### <span id="page-31-0"></span>**11.6.2 Simulation**

- $\blacktriangleright$  Menü SIM aufrufen.
- $\triangleright$  [S.FLW] wählen und zu simulierenden Durchflusswert einstellen.
- ▶ [S.TMP] wählen und zu simulierenden Temperaturwert einstellen.
- ▶ [S.PRS] wählen und zu simulierenden Druckwert einstellen.
- ▶ [S.Tim] wählen und Dauer der Simulation in Minuten einstellen.
- $\blacktriangleright$  [S.On] wählen und Funktion einstellen:
- On: Die Simulation startet. Die Werte werden für die unter S.Tim eingestellte Dauer simuliert. Abbruch über beliebigen Tastendruck.
- OFF: Simulation nicht aktiv.

# <span id="page-32-0"></span>**12 Betrieb**

## <span id="page-32-1"></span>**12.1 Prozesswertanzeige**

Es besteht die Möglichkeit im laufenden Betrieb zwischen verschiedenen Prozesswertanzeigen zu wechseln:

- ▶ Taste [▲] oder [▼] drücken.
- w Das Display wechselt zwischen der Standard-Anzeige mit eingestellter Standard-Maßeinheit und weiteren Ansichten.
- $\triangleright$  Nach 30 Sekunden wechselt das Gerät zurück in die Standard-Anzeige.

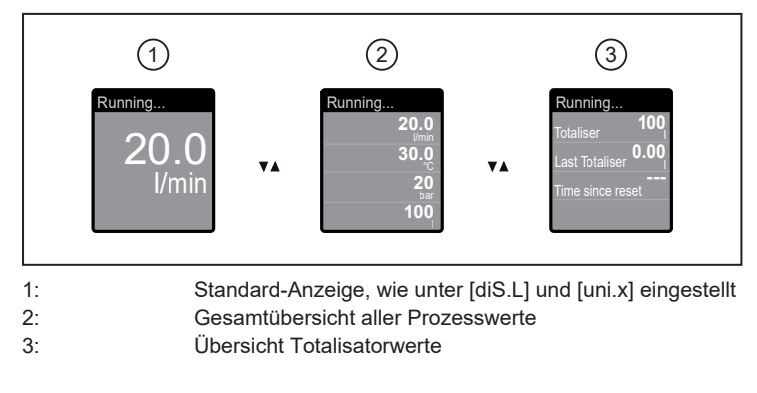

## <span id="page-32-2"></span>**12.2 Parametereinstellung ablesen**

- ▶ Kurz [•] drücken
- ► Mit [▼] den Parameter anwählen.
- ▶ Kurz [•] drücken
- $\triangleright$  Derzeit eingestellter Wert wird für 30 s angezeigt. Danach geht das Gerät zurück in die Prozesswertanzeige.

# <span id="page-33-0"></span>**13 Technische Daten**

Technische Daten und Maßzeichnung unter [www.ifm.com](http://www.ifm.com).

# <span id="page-34-0"></span>**14 Fehlerbehebung**

Das Gerät verfügt über umfangreiche Möglichkeiten zur Selbstdiagnose. Es überwacht sich selbstständig während des Betriebs.

Warnungen und Fehlerzustände werden im Display angezeigt, auch bei ausgeschaltetem Display. Zusätzlich sind die Fehleranzeigen über IO-Link verfügbar.

Die Statussignale sind gemäß Namur-Emfehlung NE107 klassifiziert.

Wenn mehrere Diagnoseereignisse gleichzeitig auftreten, wird nur die Diagnosemeldung von dem Ereignis mit der höchsten Priorität angezeigt.

Bei Ausfall eines Prozesswertes stehen die anderen Prozesswerte weiterhin zur Verfügung. Ausnahme: Bei Ausfall des Prozesswertes für Durchfluss werden auch keine anderen Prozesswerte mehr ausgegeben.

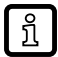

Über IO-Link stehen zusätzliche Diagnosefunktionen zur Verfügung  $\rightarrow$  IO-Link Schnittstellenbeschreibung unter [documentation.ifm.com](http://documentation.ifm.com).

## <span id="page-34-1"></span>**14.1 Fehlermeldungen**

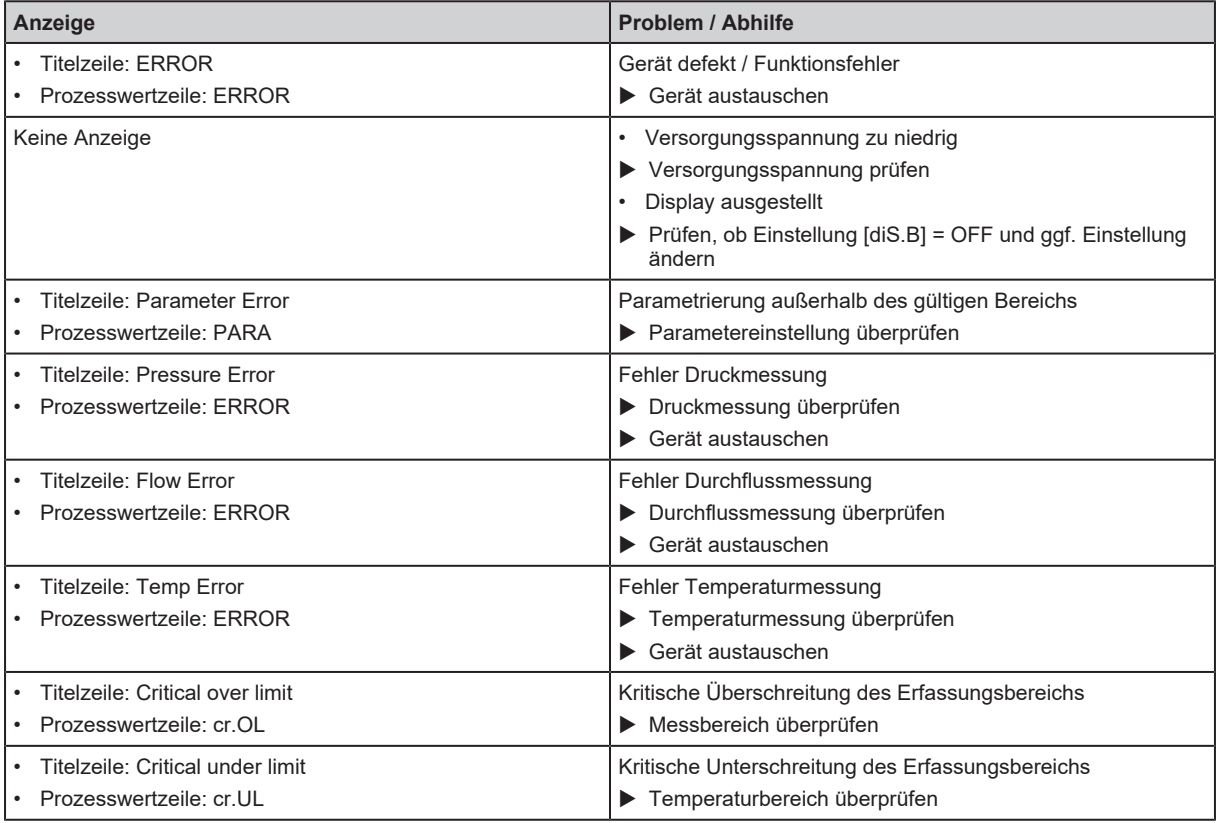

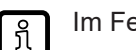

Im Fehlerfall verhalten sich die Ausgänge wie unter [FOU] eingestellt.

## <span id="page-34-2"></span>**14.2 Warnmeldungen**

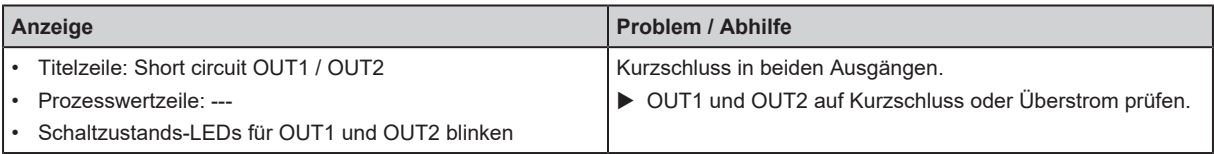

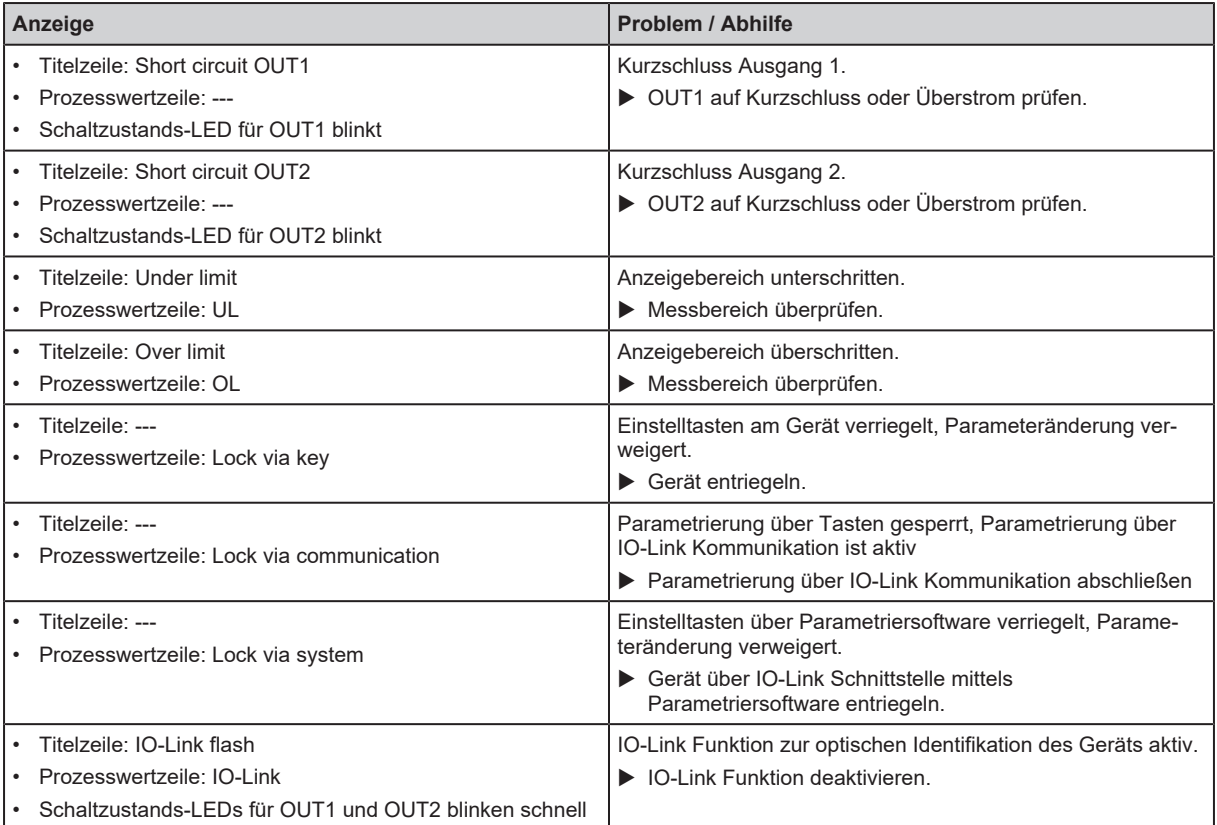

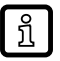

Im Warnfall verhalten sich die Ausgänge entsprechend der Einstellung [FOU] = OU. Ausnahme: Kurzschluss.

# <span id="page-36-0"></span>**15 Wartung, Instandsetzung und Entsorgung**

## <span id="page-36-1"></span>**15.1 Wartung**

Das Gerät ist wartungsfrei.

## <span id="page-36-2"></span>**15.2 Instandsetzung**

Das Gerät darf nur vom Hersteller repariert werden.

▶ Regelmäßige Kalibrierintervalle nach Prozessanforderungen festlegen. Empfehlung: alle 12 Monate.

## <span id="page-36-3"></span>**15.3 Entsorgung**

u Gerät nach Gebrauch umweltgerecht gemäß den gültigen nationalen Bestimmungen entsorgen.

# <span id="page-37-0"></span>**16 Werkseinstellungen**

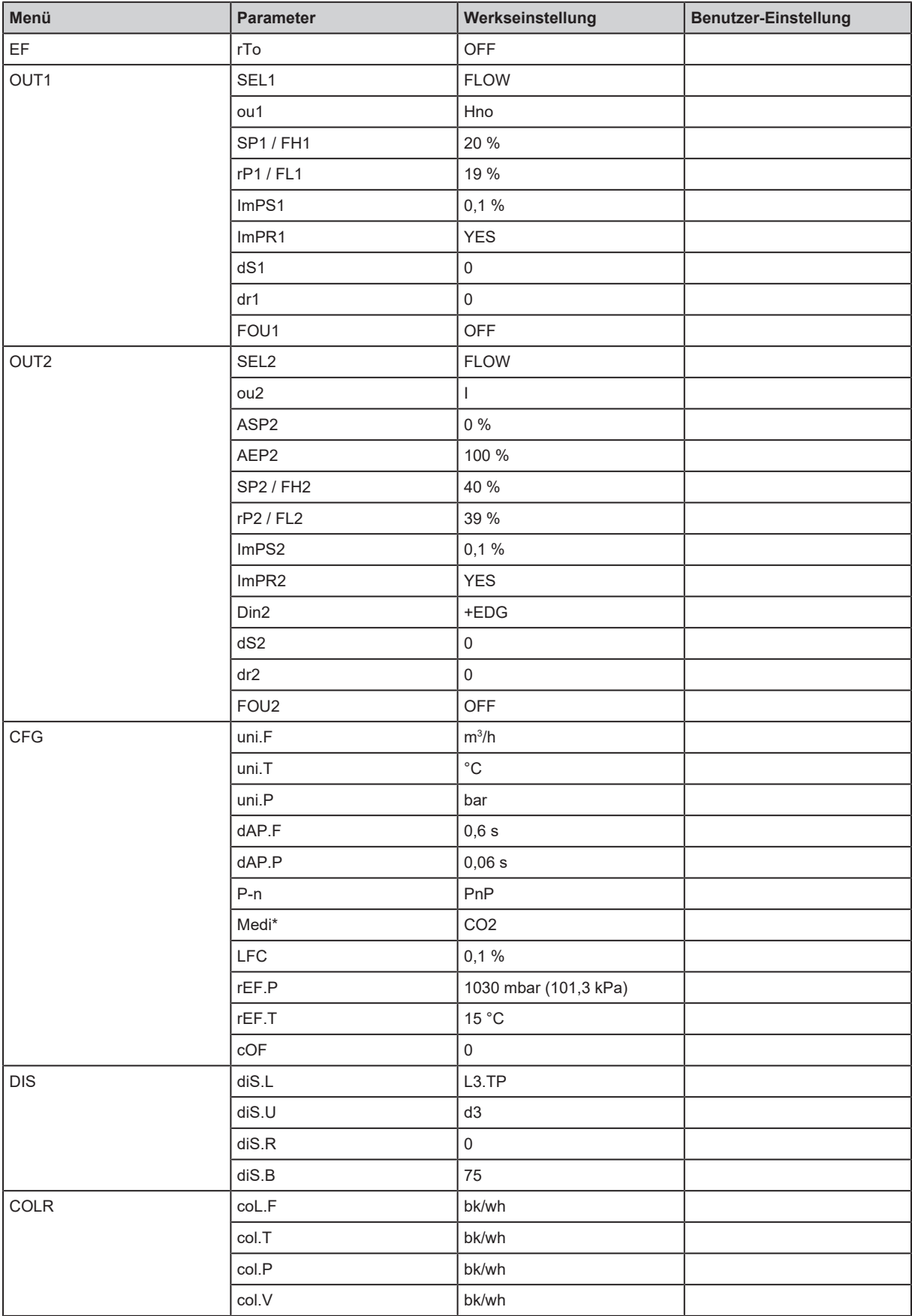

Die Prozentwerte beziehen sich auf den Messbereichsendwert (MEW).